## macOS 初期設定⼿順

初期設定作業における注意点等

- 1) 初期設定中は、電源(コンセント)に接続した状態で行ってください。
- 2) この手順は、macOS Monterey (バージョン 12) の初期設定手順です。バージョンが 違う場合、表示される画面が異なり、説明にない画面が表示される場合があります。
- 3) この手順で説明している内容・項目は一例(参考例)です。 設定項目・箇所によっ ては、ご⾃⾝の環境に合わせるたり、任意の設定が可能な箇 所もあります。

設定手順

1)「国または地域を選択」して「続ける」をクリック

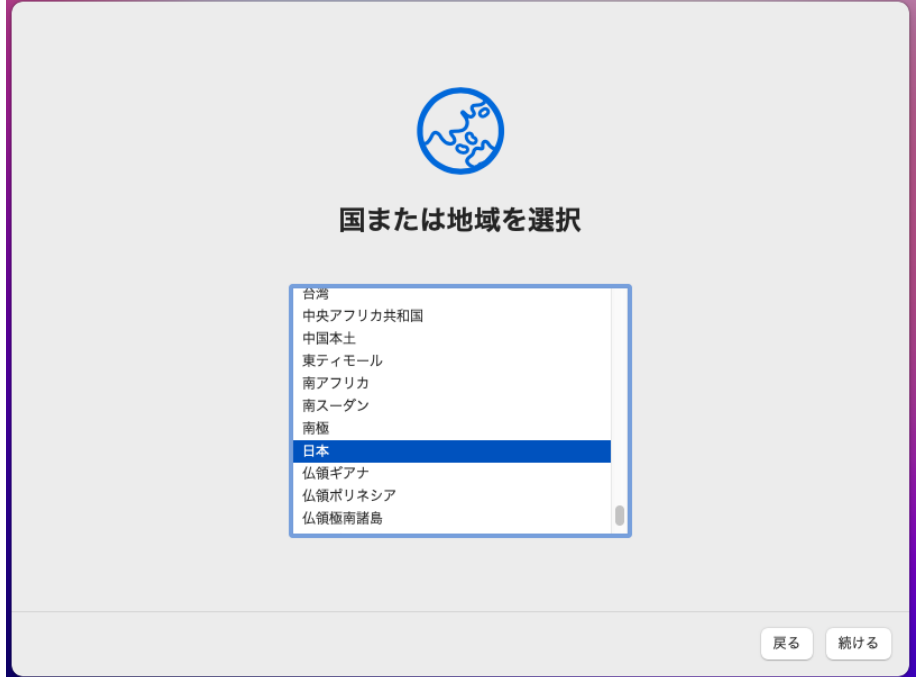

2) 入力言語の設定に変更がない場合は「続ける」をクリック

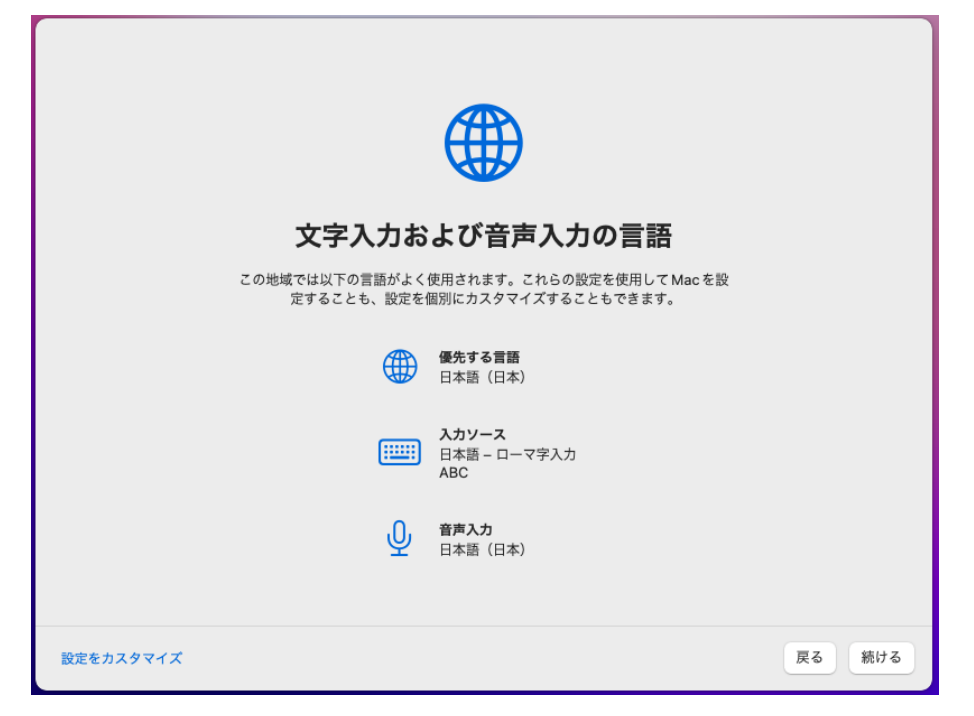

3) アクセシビリティオプションを表示するか「今はしない」をクリック

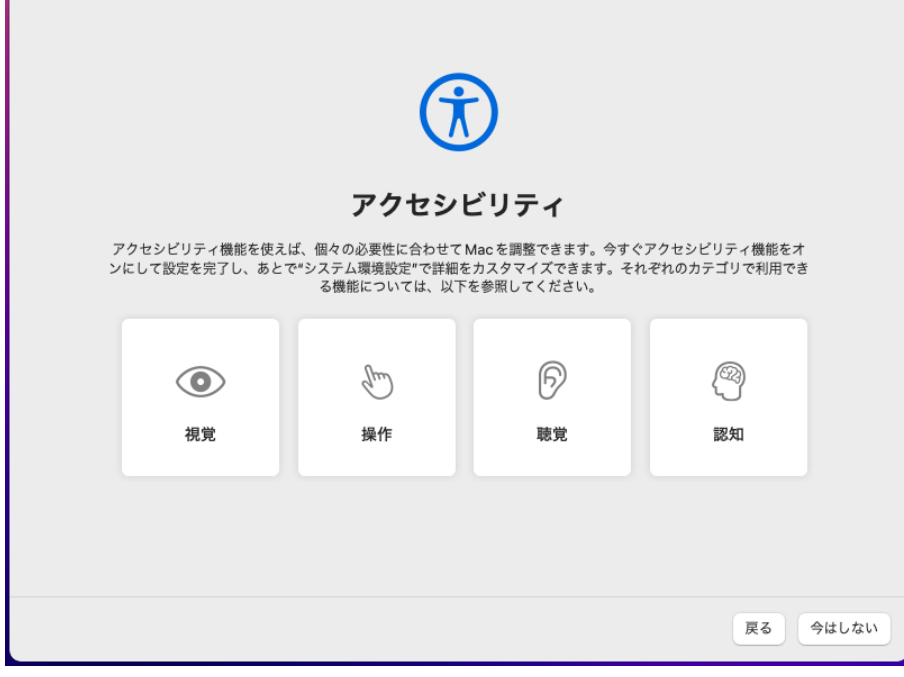

6)Wi-Fi ネットワークの設定

ネットワークを選択し、必要に応じてパスワードを入力します。 愛媛大学無線ネットワークにはまだ接続できませんので、自宅やテザリングを使用して 別ネットワークに接続してください。

5)データとプライバシー設定で「続ける」をクリック

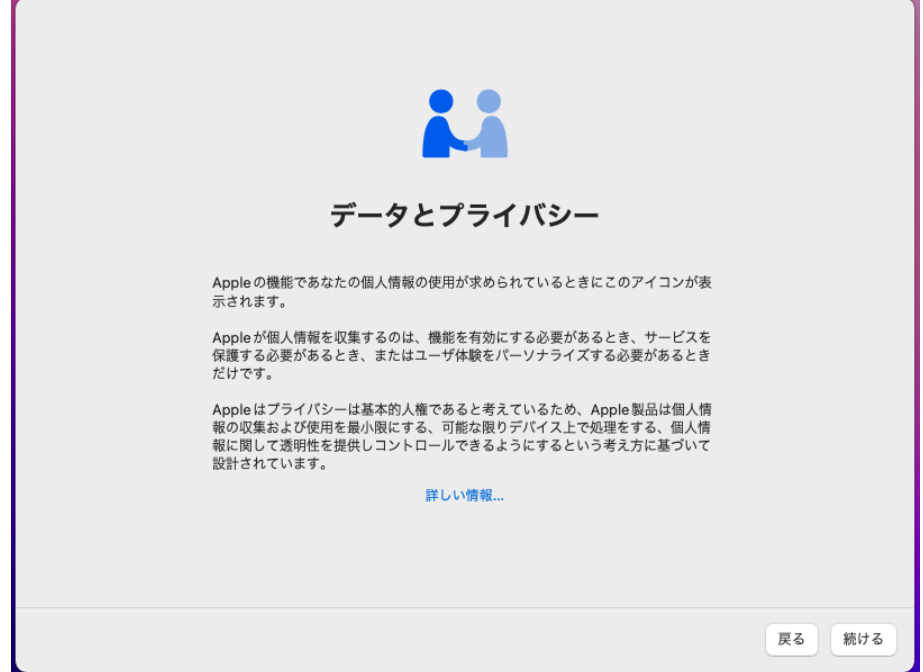

5) 移行アシスタントで「今はしない」をクリック

再セットアップなどでバックアップがある場合は転送を選べます。

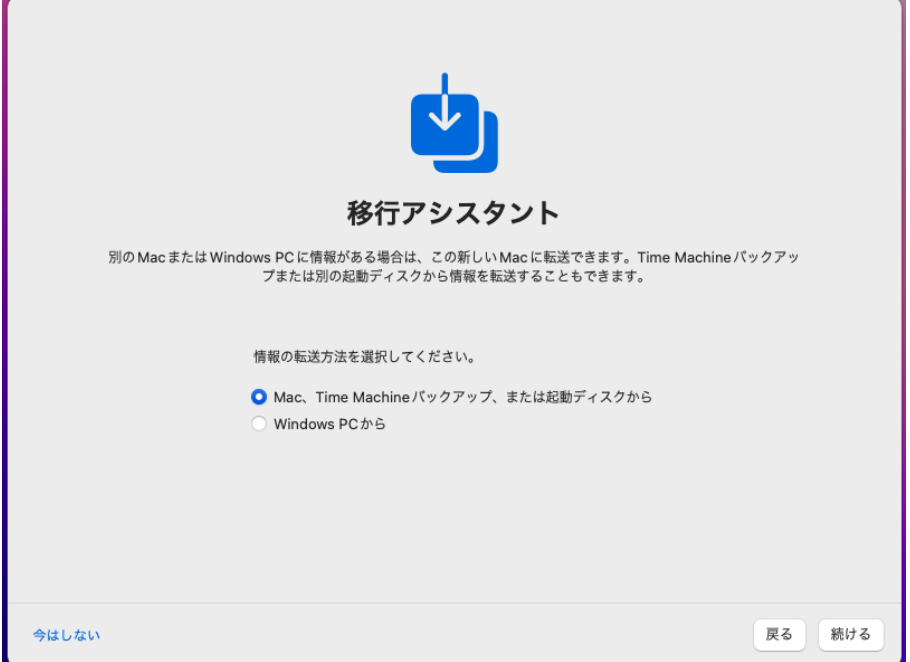

6)Apple ID でサインインします。新規作成や後で設定することも可能です。

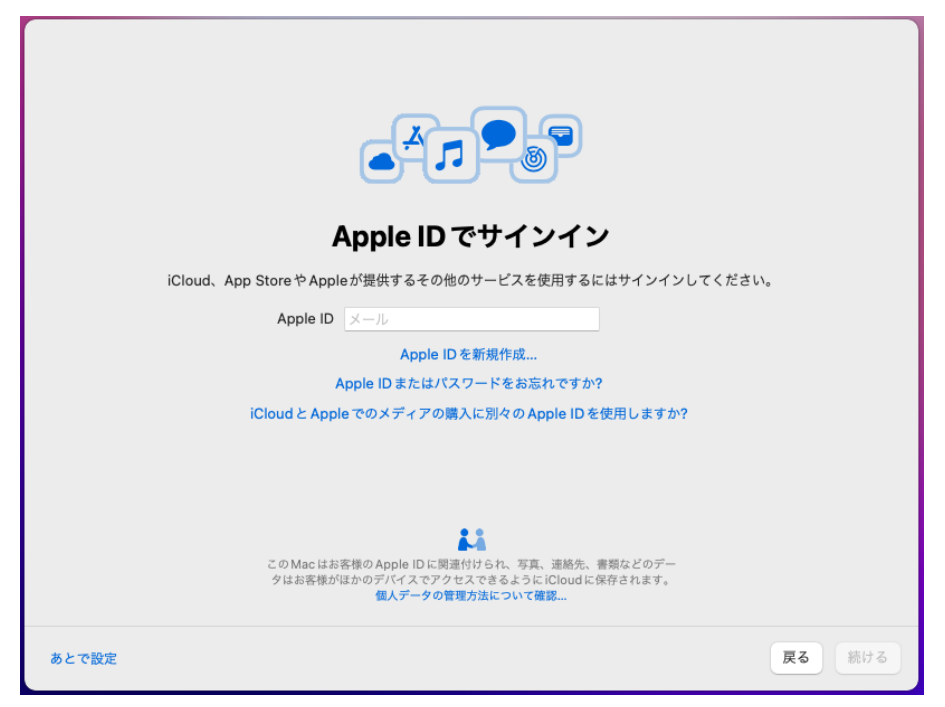

7)利用規約に問題なければ「同意する」をクリック

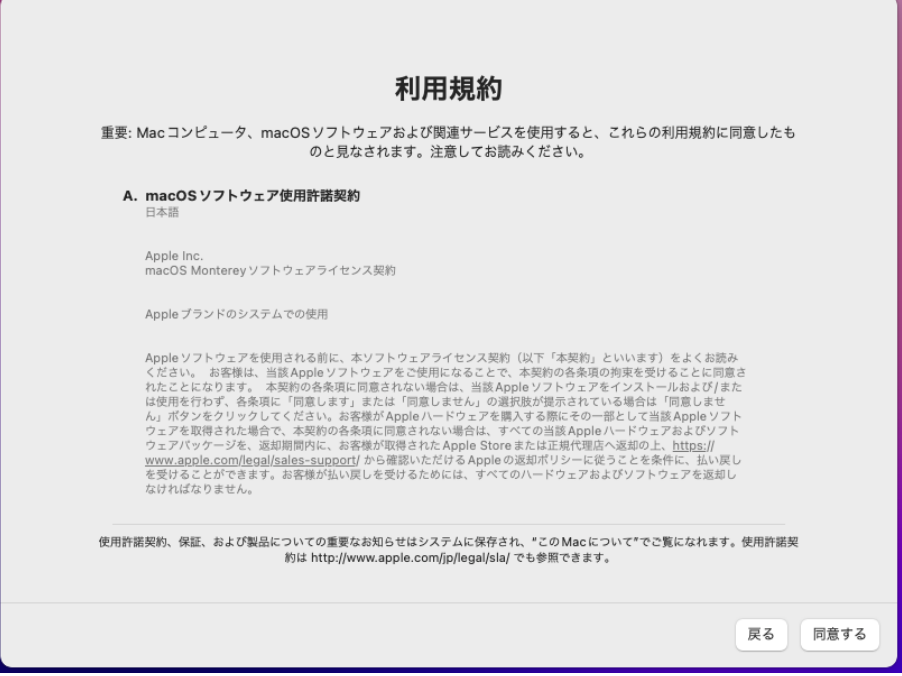

8) Apple ID を入力しなかった場合は、コンピュータアカウント作成が表示されますので、 必要事項を入力して「続ける」をクリック

 $\overline{\phantom{0}}$ 

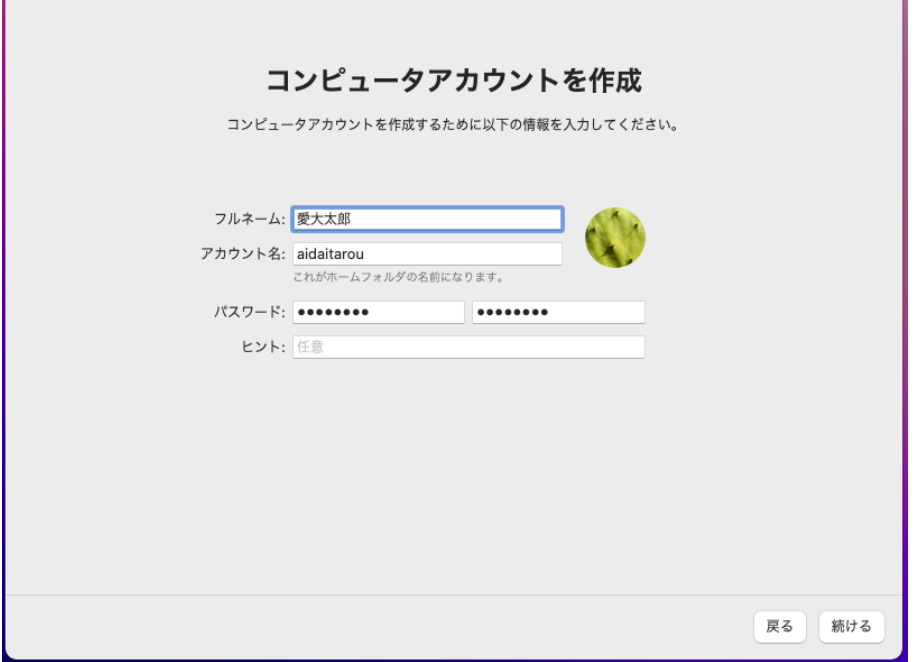

9)位置情報サービスを設定して「続ける」をクリック

 $\mathbf{r}$ 

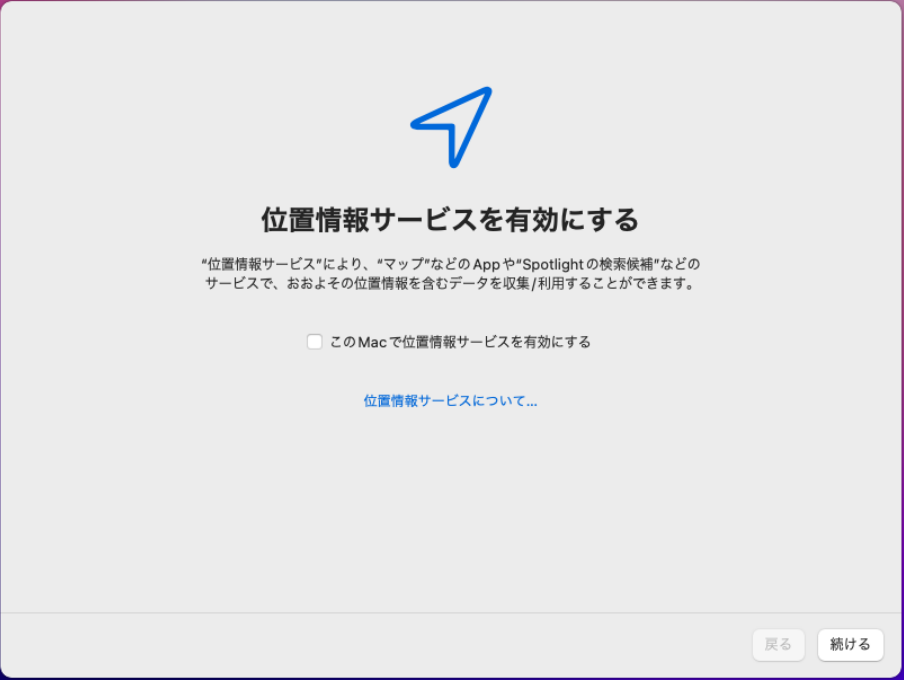

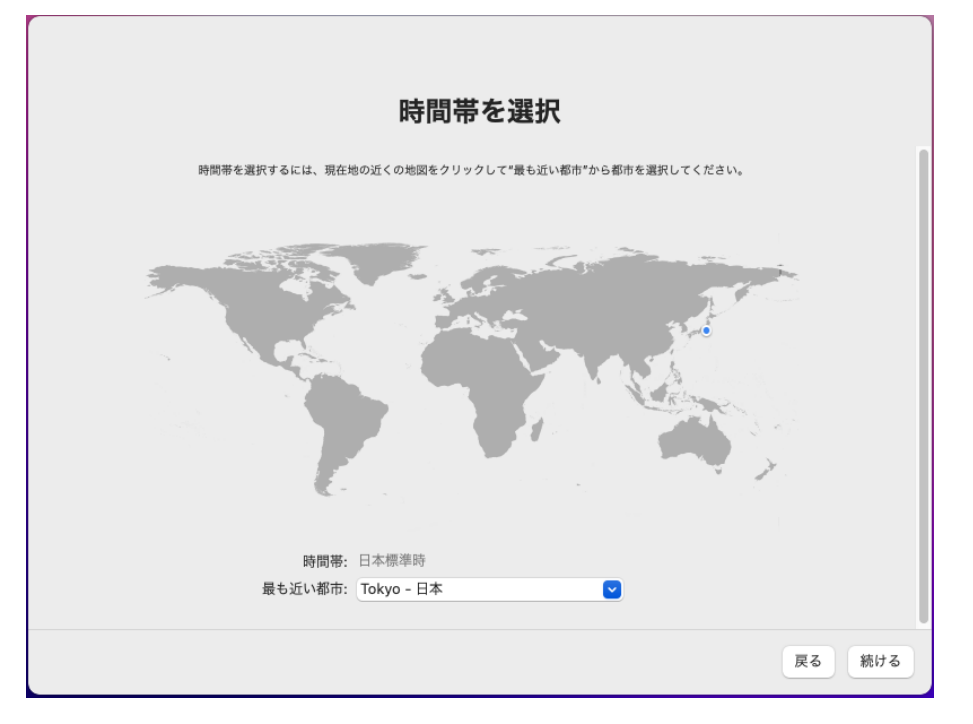

10)時間帯が日本になっていることを確認して「続ける」をクリック

11)Mac 解析を Apple と共有するか確認し「続ける」をクリック

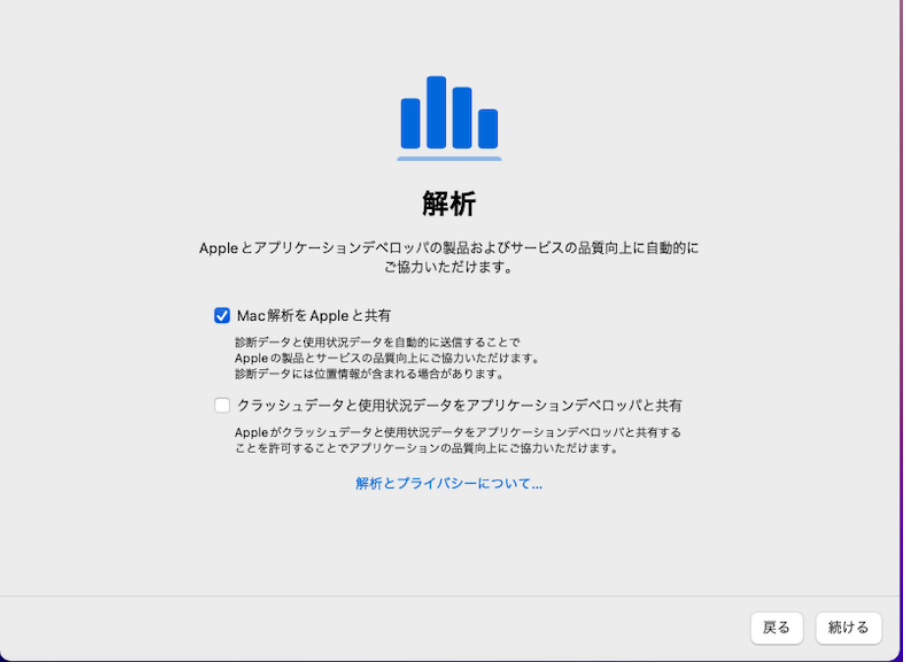

٦

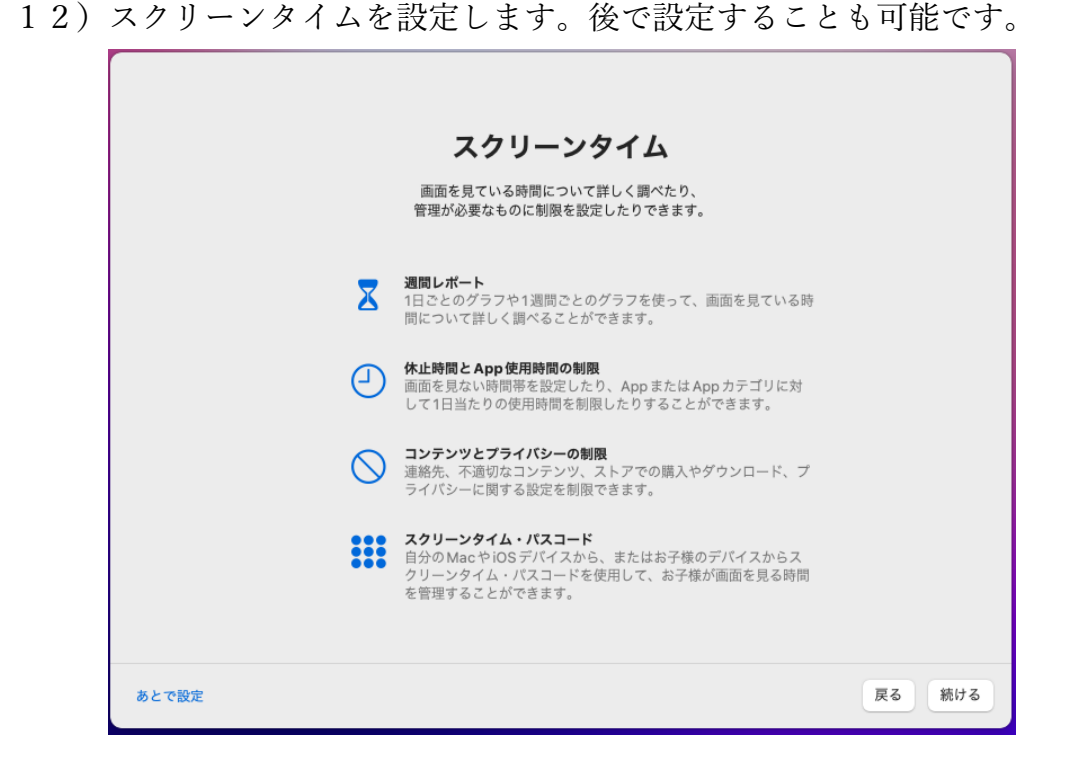

13) Siri を使用するか確認し「続ける」をクリック

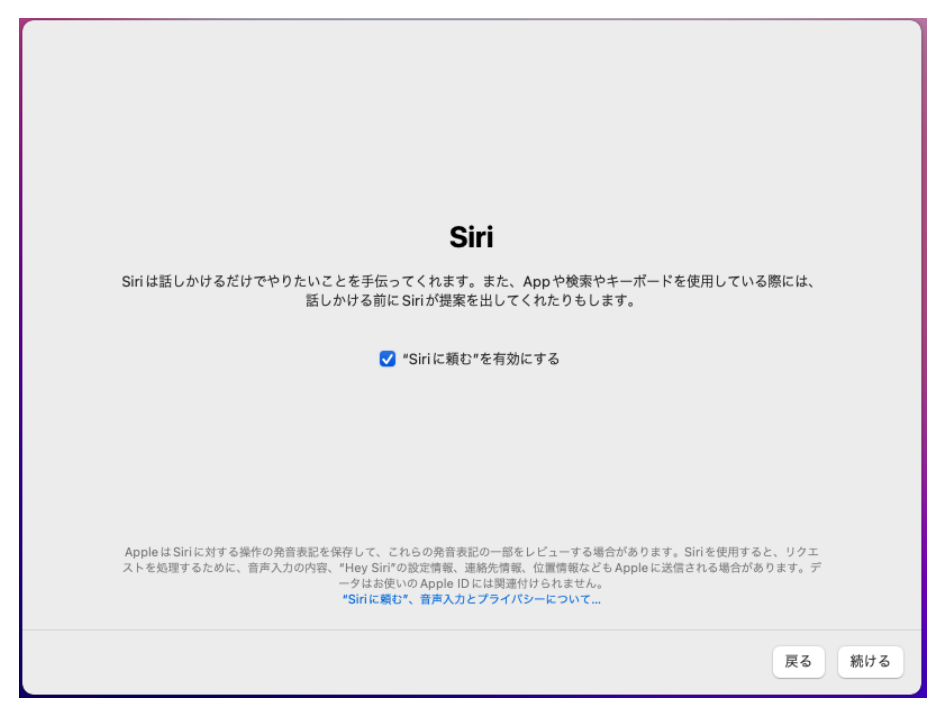

- 14) Touch ID の設定を行います。後で設定することも可能です。
- 15) Apple Pay の設定を行います。後で設定することも可能です。

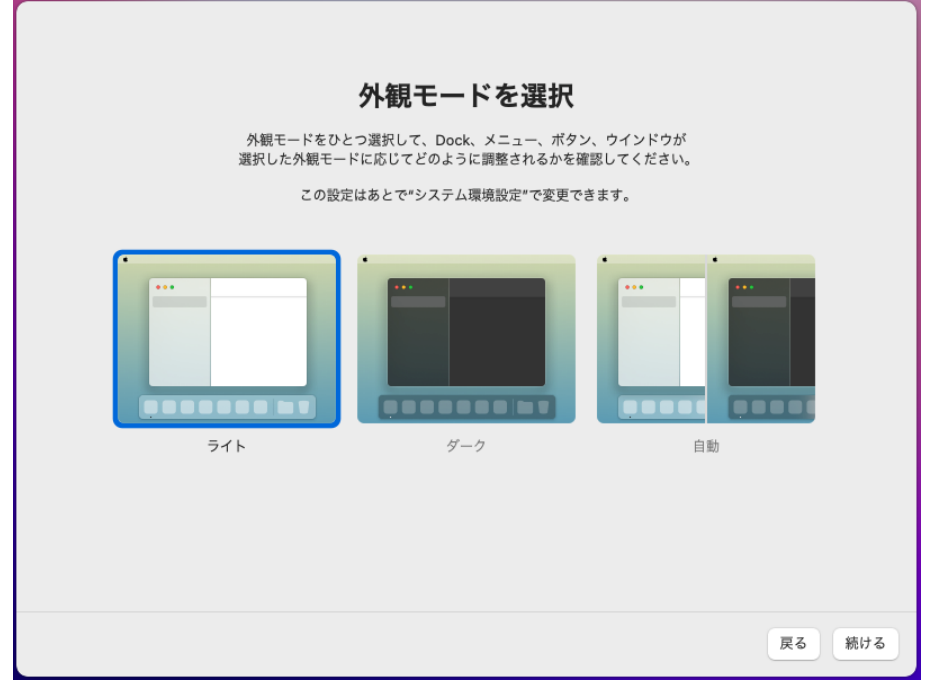

16)外観モードを選択して「続ける」をクリック

以上で、macOS の初期設定は完了です。